# **THE GRADUATE LUNO**

#### THE UNIVERSITY OF NORTH CAROLINA AT CHAPEL HILL THE GRADUATE SCHOOL

0 919-962-7772 | F 919-962-7809

Bynum Hall | Suite 200 | Campus Box 4010 222 East Cameron Avenue | Chapel Hill, NC 27599-4010 gradschool.unc.edu

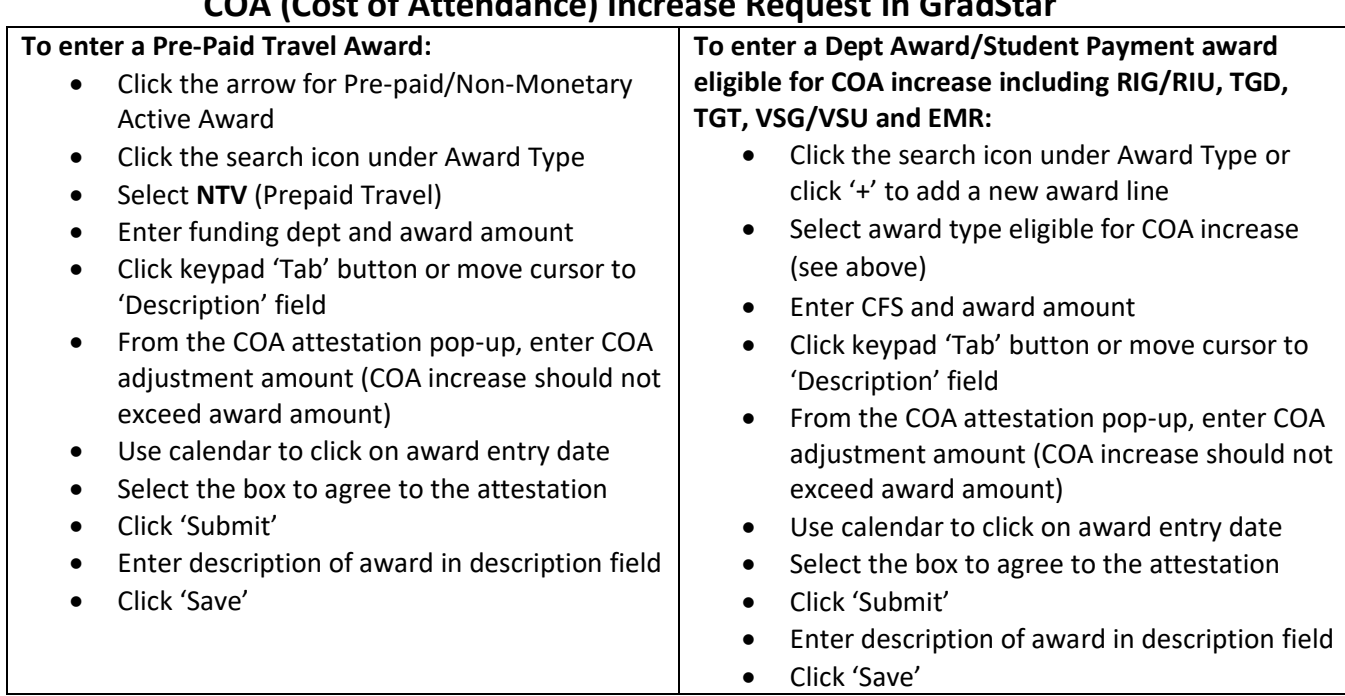

## **COA (Cost of Attendance) Increase Request in GradStar**

## **Cost of Attendance (COA) Increase Request:**

The purpose of a COA increase request is to accommodate required educational costs related to travel, research, or internships not originally included in the *financial aid COA*. COA increases for student emergency payments and payments to students who require childcare for their dependent children are also permissible.

The following award types allow departments to request a financial aid COA increase:

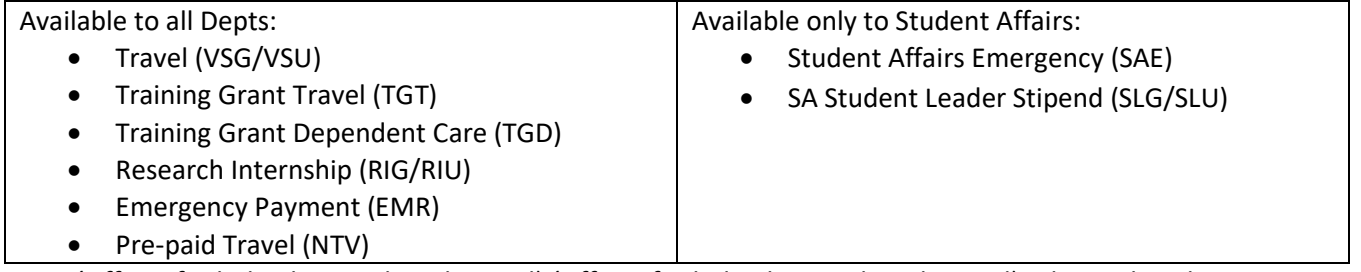

*OSSA (Office of Scholarships and Student Aid) (Office of Scholarships and Student Aid) advises that the same award type should be used for students in receipt of the same award, regardless of their financial aid status. For example, if 5 students are receiving the same award, those should be entered using the same award type for all 5 students. In other words, for the same award, 4 should not be entered as a fellowship award and 1 and a research internship.*

### **Step by Step**

- 1) Log in to the GradStar Maintenance page: Select 'Dept User', enter Instate/Rem Department, click 'Tab' button
- 2) For a **Pre-paid/Non-Monetary Active Award**, click the left arrow and select NTV for PrePaid Travel.
- Under the **Department Award/Student Payment** section, awards eligible for a COA (cost of attendance) increase request include:
	- EMR (Emergency Award), RIG (Research/Inter grad student),
	- TGD (Training Grants Dependent),
	- TGT (Training Grants Travel),
	- VSG (Travel award grad student)
	- *Available to Student Affairs only are SAE and SLG award types*

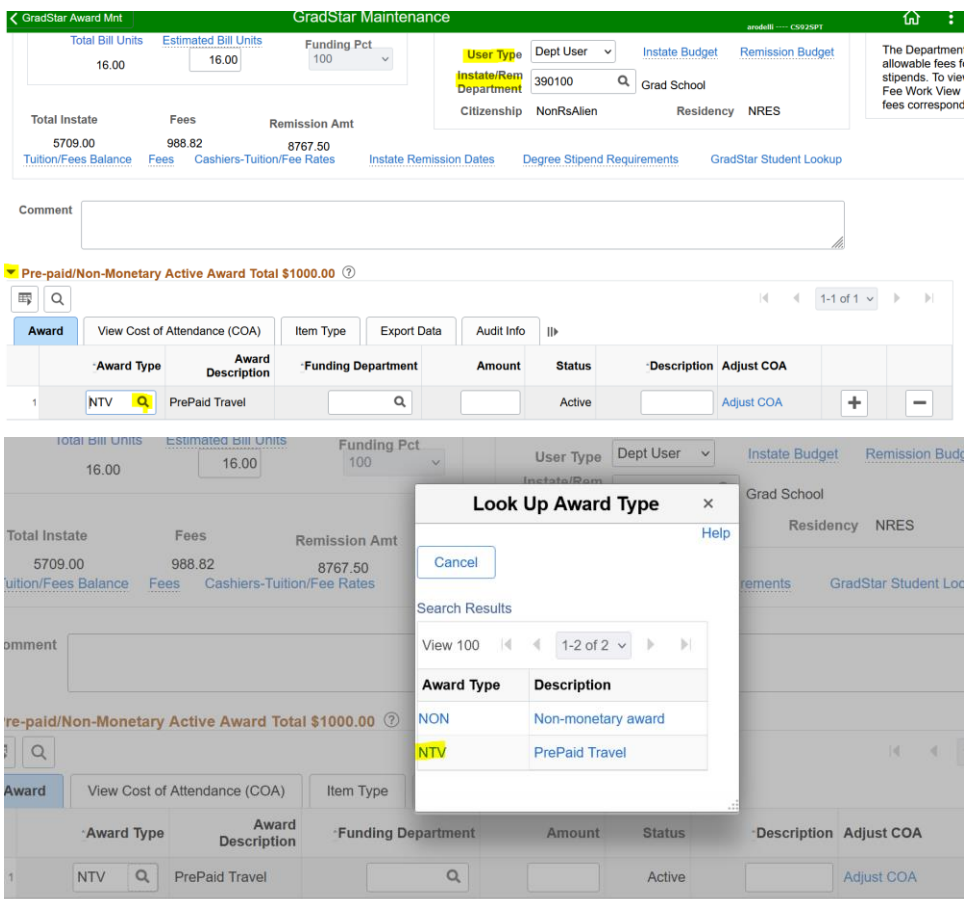

- 3) Enter Funding Department, Amount and click the keyboard's 'Tab' button to move the cursor to the Description field.
- 4) When the COA (Cost of Attendance) Attestation page pops up, enter the award amount (not to exceed the amount entered), click the calendar icon and select the award entry date. Review the attestation statement and click the box for 'I agree' and click 'Submit'

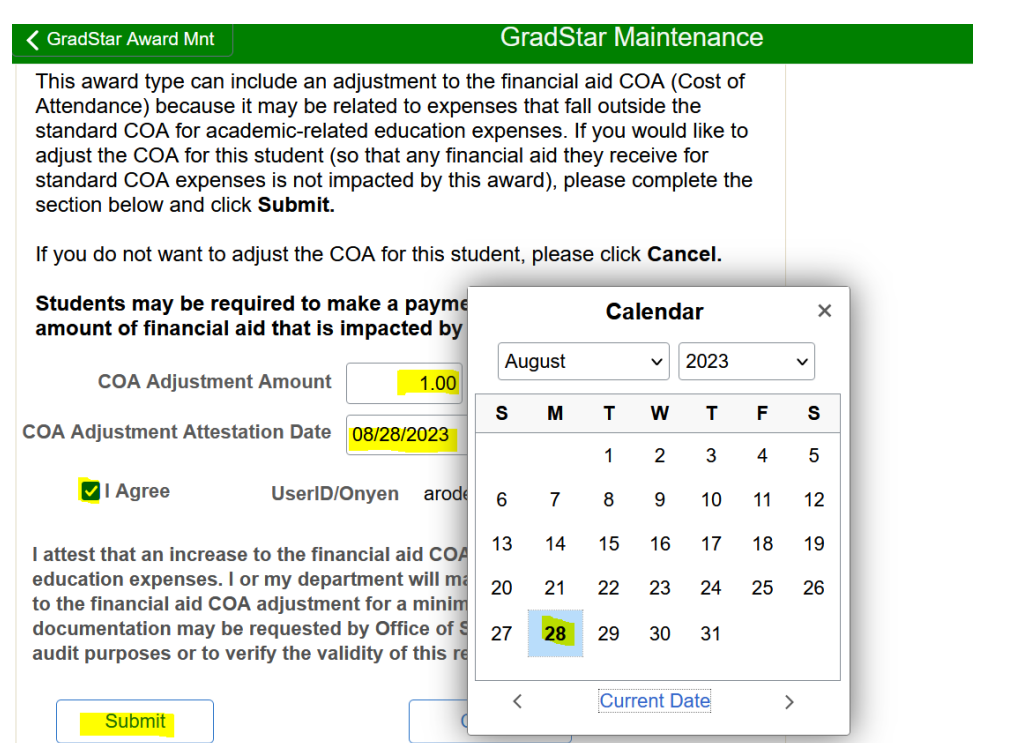

5) Enter the award description and click the 'Save' button at the bottom left of the page to save the award entry.

6) Click 'Ok' on the default 'Insufficient Warning of Fees' pop-up message. This message pops up when fee awards have not been entered in full.